# **מקלט אלחוטי 517WR Dell מדריך למשתמש**

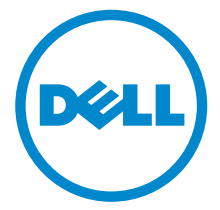

**דגם: 517WR דגם רגולטורי: b517WR**

# **הערות, הודעות ואזהרות**

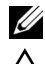

**הערה:** הערה מתווה מידע חשוב שיסייע לך להשתמש במוצר בצורה טובה יותר.

**זהירות: "זהירות" מתווה שקיים סיכון לנזק אפשרי לחומרה או לאובדן נתונים אם לא ממלאים אחר ההוראות.**

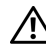

**אזהרה: "אזהרה" מתווה אפשרות של נזק לרכוש, פגיעה גופנית או מוות.**

\_\_\_\_\_\_\_\_\_\_\_\_\_\_\_\_\_\_\_\_

#### **זכויות יוצרים © 2016 Inc Dell. כל הזכויות שמורות.**

מוצר זה מוגן תחת חוקי ארה"ב וחוקים בינלאומיים בנושא זכויות יוצרים ורכוש קנייני. TMDell והסמל של Dell הם סימנים מסחריים של Inc Dell. בארה"ב ו/או בתחומי שיפוט אחרים. Android, Google, Play Google וסמלים אחרים הם סימנים מסחריים של Inc Google. כל הסימנים והשמות האחרים המוזכרים בזאת הם הסימנים המסחריים של החברות המתאימות שלהם.

**2016 - 04 מהדורה 00A**

# **תוכן העניינים**

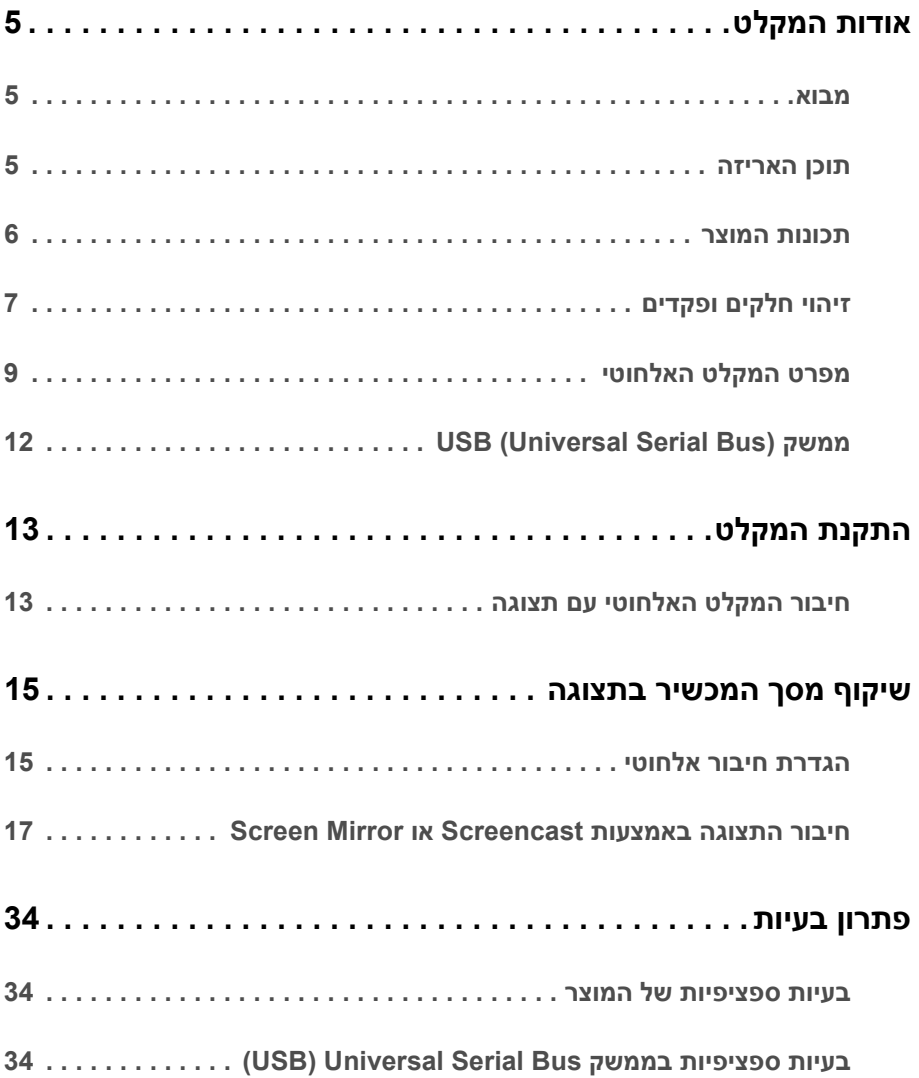

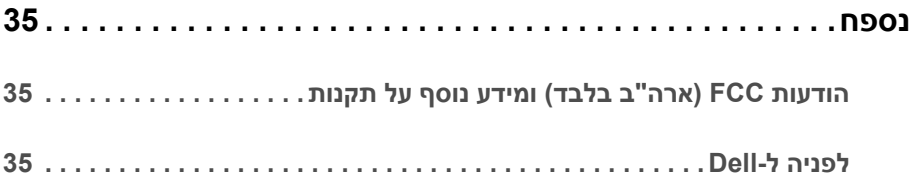

### **מבוא**

<span id="page-4-1"></span><span id="page-4-0"></span>המקלט האלחוטי של Dell מאפשר למחשב הנישא, לטאבלט ולמכשירי טלפון ניידים להציג באמצעות ממשק Direct WiFi את תמונת המסך בתצוגה המחוברת. עם חיבור המחשב הנישא, הטאבלט והטלפון הנייד למקלט אלחוטי של Dell, אפשר לגשת לעכבר ולמקלדת המחוברים למקלט כדי לשלוט במכשיר הממוחשב (מחשב נישא, טאבלט או טלפון נייד).

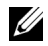

**הערה:** המקלט האלחוטי מצוייד באנטנה של משדר הרדיו, כך שמומלץ לשמור על מרחק בטוח של לפחות 20 ס"מ בינך לבין המקלט.

### **תוכן האריזה**

<span id="page-4-2"></span>המקלט האלחוטי שרכשת מגיע עם הרכיבים המוצגים להלן. ודא שקיבלת את כל הרכיבים [לפניה](#page-34-3) ל-Dell ואם חסר רכיב כלשהו.

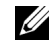

**הערה:** פריטים מסוימים הם אופציונליים וייתכן שלא יצורפו למקלט האלחוטי. ייתכן שלא ניתן יהיה להשתמש בתכונות או במדיה מסוימות בארצות מסוימות.

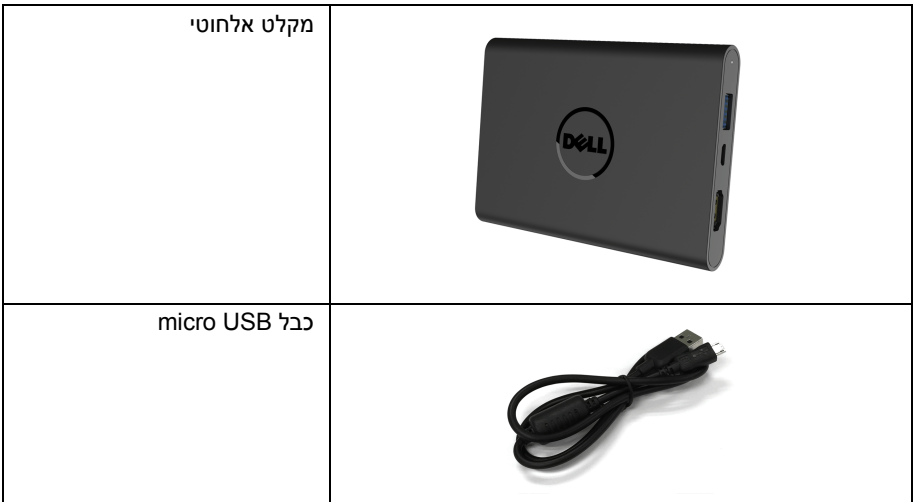

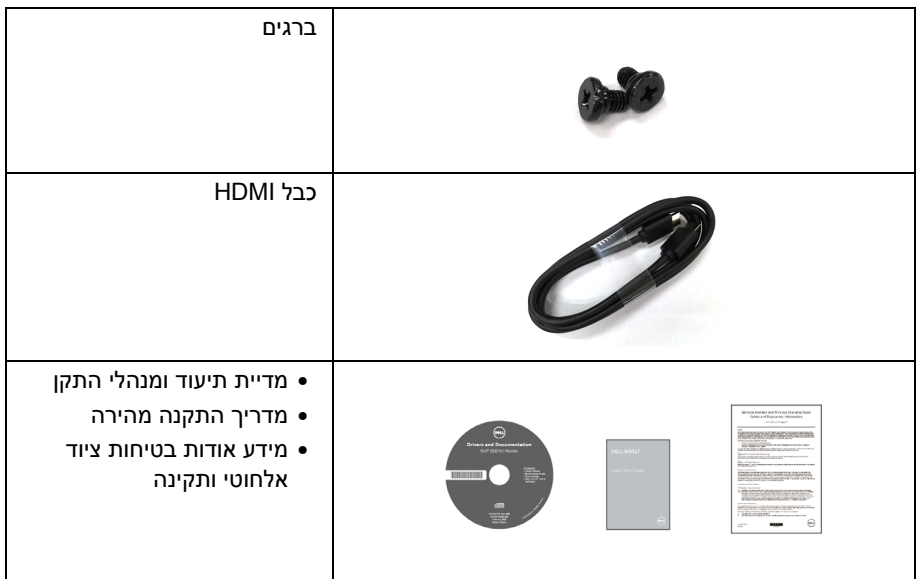

# **תכונות המוצר**

תכונות המקלט האלחוטי **517WR Dell** כוללות:

- חיבור אלחוטי באמצעות ac 802.11 IEEE, bluetooth, ו-Screencast.
- הקישוריות מאפשרת בצורה פשוטה וקלה לחבר למערכות מדור קודם ולמערכות חדשות.
- <span id="page-5-0"></span>• מנהלי התקן/אפליקציית Screenovate שיוכלו לתמוך בתכונות שיתוף HID נוספות/משופרות, ייכללו /10x7/8. . ® עבור Windows
	- חריץ נעילת-אבטחה.
	- דירוג Silver EPEAT.
	- PVC/BFR בכמות מופחתת.

# **זיהוי חלקים ופקדים**

# **תצוגה מימין**

<span id="page-6-0"></span>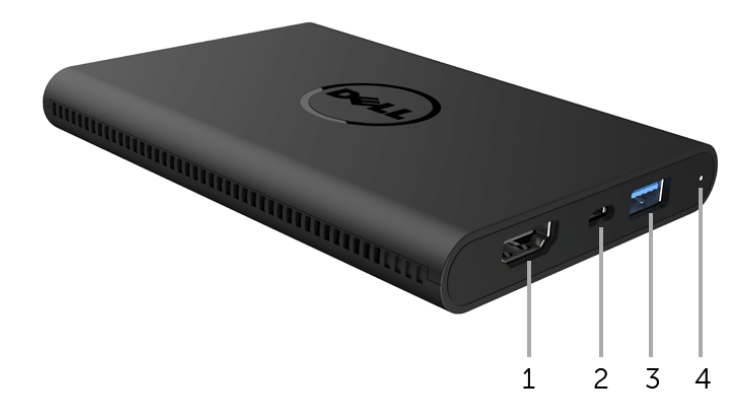

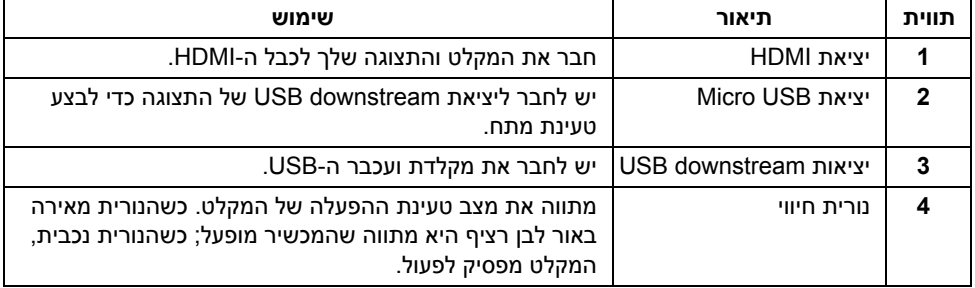

# **תצוגה משמאל**

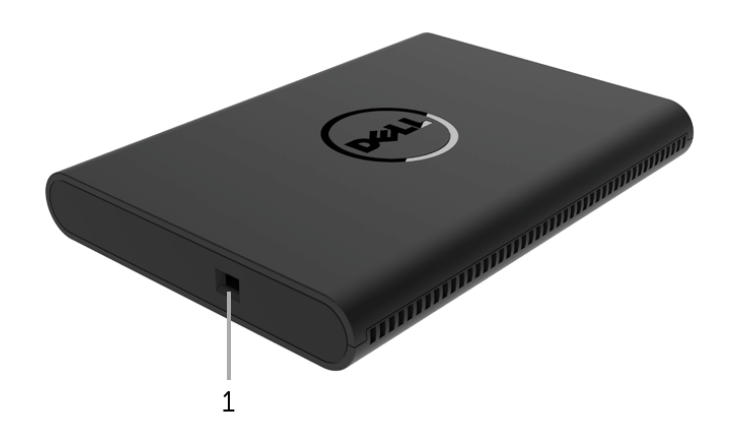

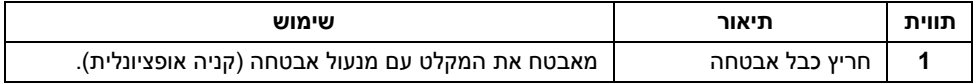

### **תצוגה אחורית**

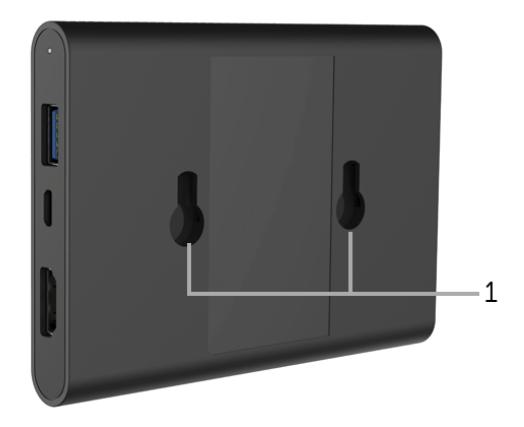

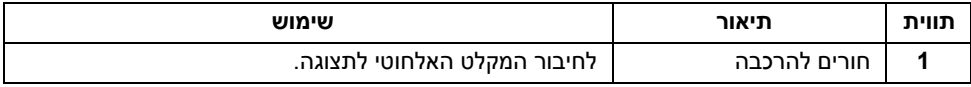

# **מפרט המקלט האלחוטי**

### **מאפיינים פיזיים**

<span id="page-8-0"></span>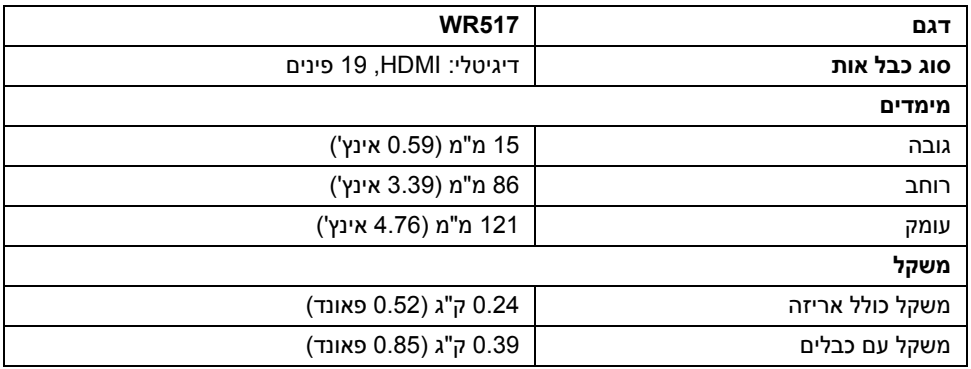

### **מצבי וידאו נתמכים**

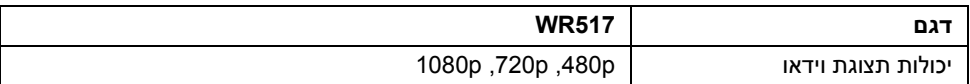

# **מפרט חשמלי**

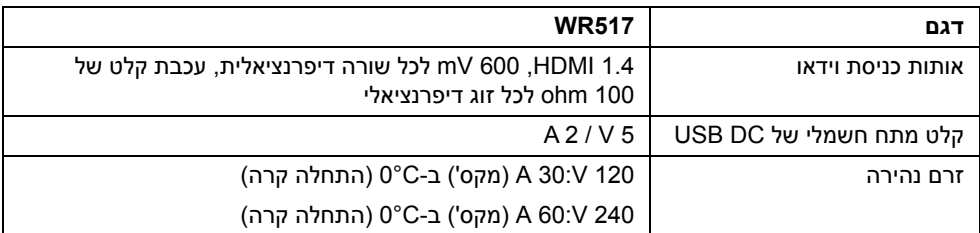

# **מפרט אלחוטי**

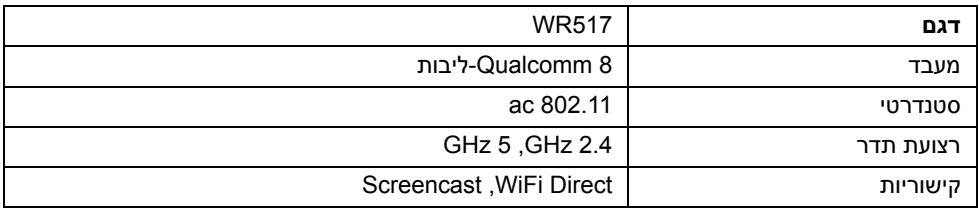

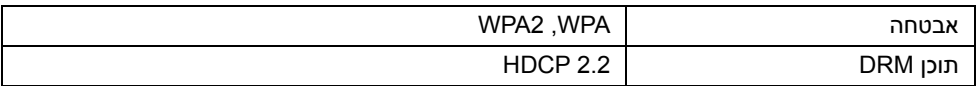

### **תכונות סביבה**

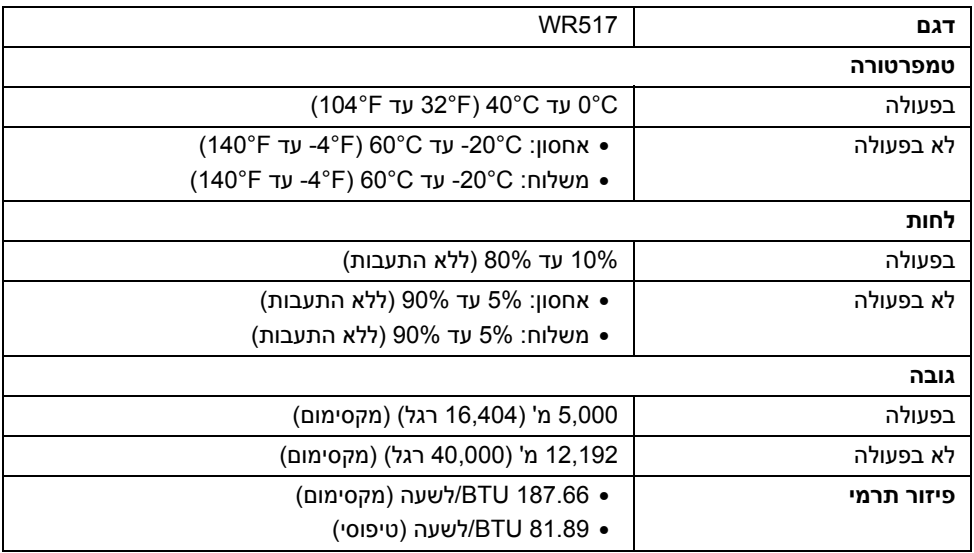

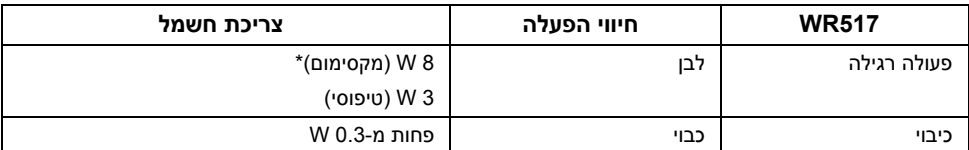

\* צריכת חשמל מקסימלית עם USB וטווח G5 פעיל.

### **תפקידי פינים**

**מחבר HDMI**

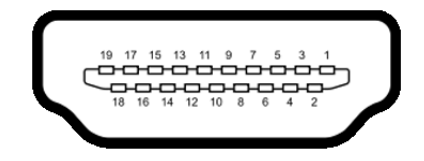

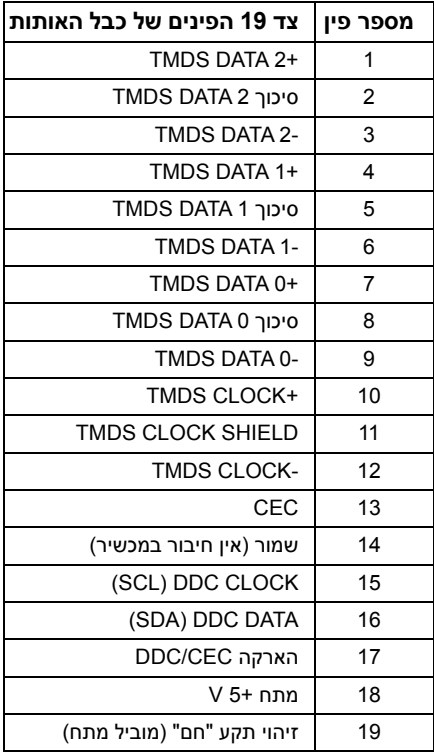

# **ממשק** (USB (Universal Serial Bus)

סעיף זה מכיל מידע אודות יציאות ה-USB הזמינות במקלט.

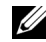

**הערה:** מקלט זה תומך ב3.0- USB במהירות-על.

<span id="page-11-0"></span>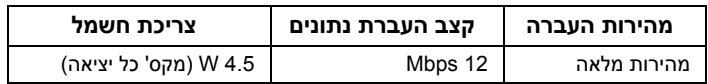

# **מחבר Downstream USB**

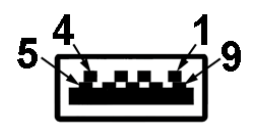

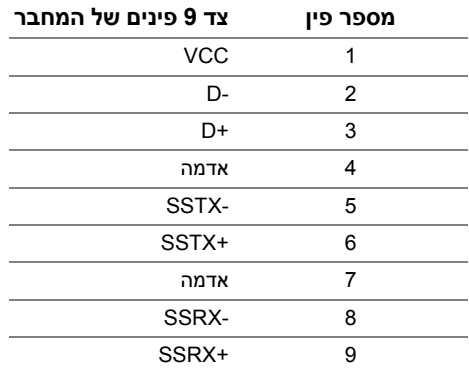

### **יציאת USB**

• 2 downstream - צדית

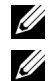

**הערה:** לשימוש בפונקציונליות 3.0 USB יש צורך במכשיר התומך ב3.0- USB.

**הערה:** יציאת 3.0 USB תומכת רק בעכבר/מקלדת. חיבור כל מכשיר שהוא שצורך אספקת מתח גבוה יגרום לאי-פעילות.

# **חיבור המקלט האלחוטי עם תצוגה**

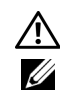

<span id="page-12-0"></span>**אזהרה: לפני שתתחיל בהליך כלשהו מסעיף זה, יש למלא אחר הוראות [בטיחות](#page-34-4).**

<span id="page-12-1"></span>**הערה:** המקלט האלחוטי מצוייד באנטנה של משדר הרדיו, כך שמומלץ לשמור על מרחק בטוח של לפחות 20 ס"מ בינך לבין המקלט.

לחיבור המקלט האלחוטי לתצוגה:

- **1** יש להשתמש במברג פיליפס בעל ראש צלב כדי להדק את שני הברגים (כלולים עם המקלט) למתלה ההרכבה בגב התצוגה.
- **2** יש ליישר את חורי ההרכבה של המקלט האלחוטי עם שני הברגים שאובטחו בגב התצוגה, ולאחר מכן לדחוף את המקלט כלפי מטה עד שהוא ננעל למקומו.

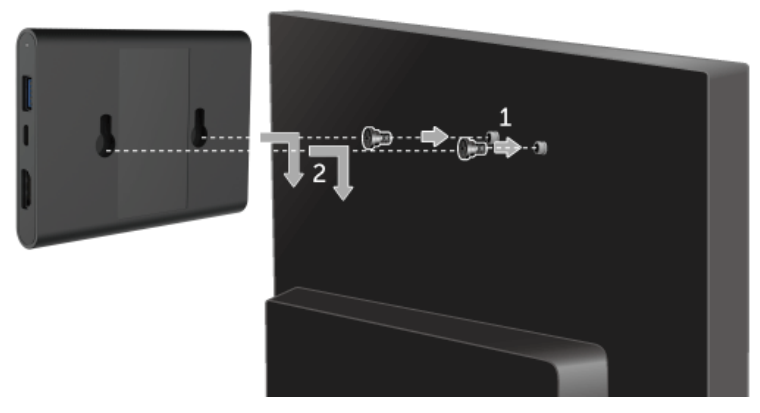

- **3** יש לחבר את כבל המיקרו USB) כלול עם המקלט) מהמקלט האלחוטי ליציאת USB שבתצוגה לקבלת מתח חשמלי.
	- **4** יש לחבר את כבל ה-HDMI) כלול עם המקלט) מהמקלט האלחוטי לתצוגה.
		- **5** יש לחבר את כבל ה-USB מהמקלט האלחוטי למקלדת או לעכבר.

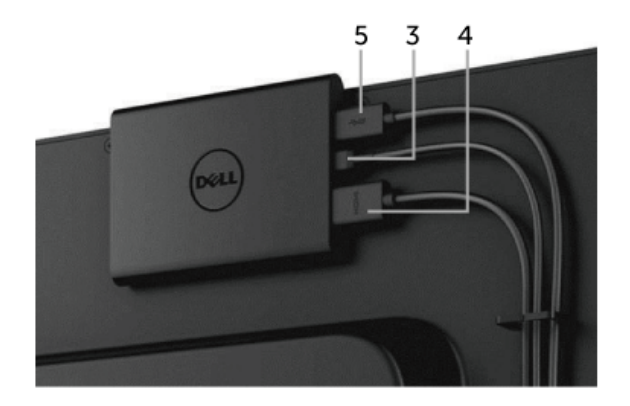

**6** הפעל את התצוגה, והמקלט האלחוטי יופעל בו-זמנית.

U Ų

**הערה:** אפשר לכבות את המקלט האלחוטי על ידי ניתוק כבל המיקרו USB מהתצוגה.

**הערה:** הגרפיקה משמשת למטרת המחשה בלבד. יתכן שמראה התצוגה יהיה שונה.

# **הגדרת חיבור אלחוטי**

<span id="page-14-1"></span><span id="page-14-0"></span>המקלט האלחוטי מבית Dell יאפשר לך להציג ולנהל תוכן באופן אלחוטי. התצוגה האלחוטית נתמכת על ידי מערכות ההפעלה 8.1 & ®Nindows או גירסה חדשה יותר באמצעות Android™ 5.0 ,Windows מערכות ההפעלה 8.1 Screencast. התצוגה האלחוטית נתמכת על ידי 7 RWindows באמצעות תוכנת Monitor Wireless Dell.

כשמקור הקלט של התצוגה מוגדר ל-HDMI, מסך הבית האלחוטי מבית Dell יאפשר לך לקבוע את התצורה של הגדרות אלחוטיות מתקדמות יותר.

### **ניווט במסך הבית**

U

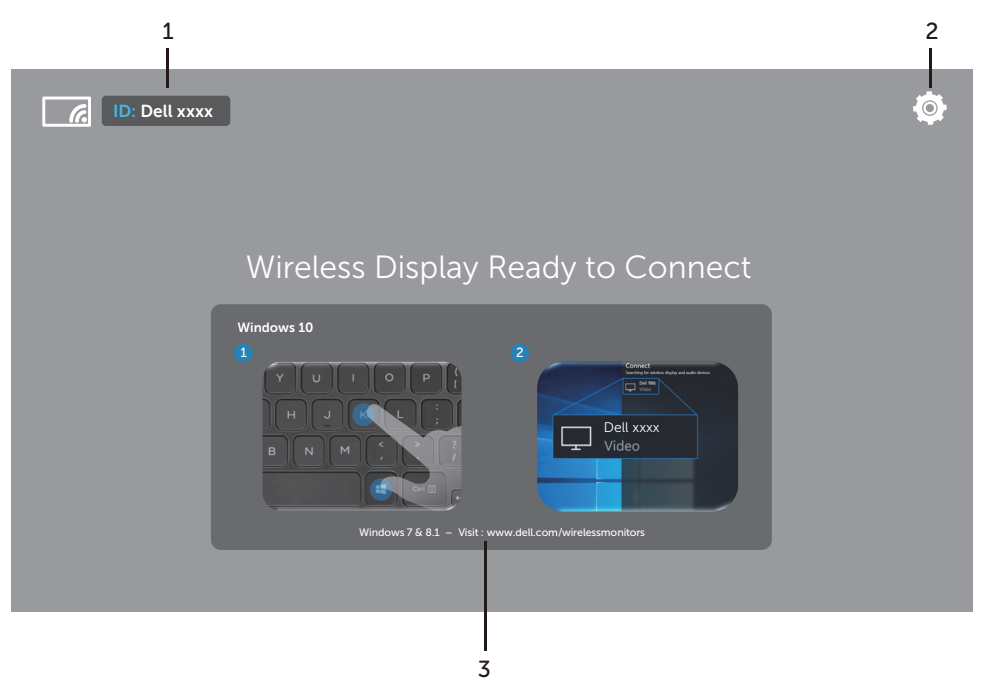

**הערה:** התרשים מיועד למטרת סימוכין בלבד, ויתכן שיהיה שונה מהגירסאות החדשות יותר.

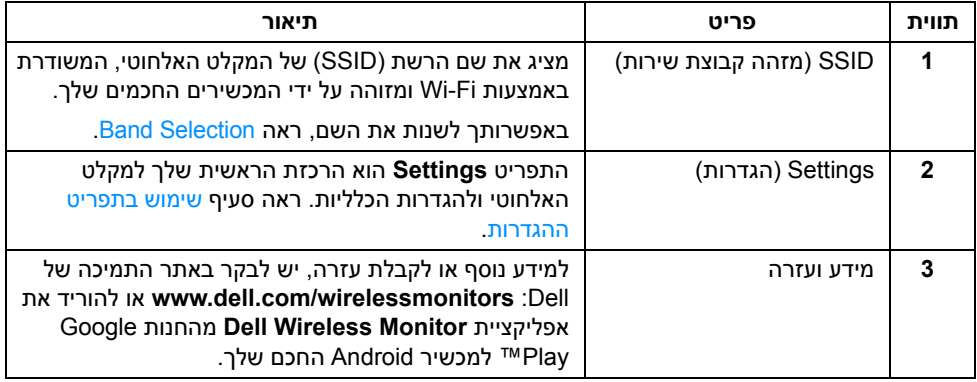

### **שימוש בתפריט ההגדרות**

<span id="page-15-1"></span>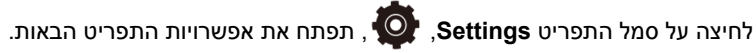

<span id="page-15-0"></span>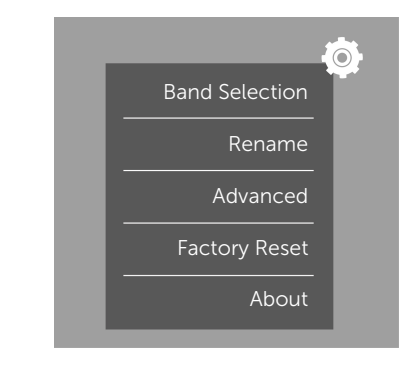

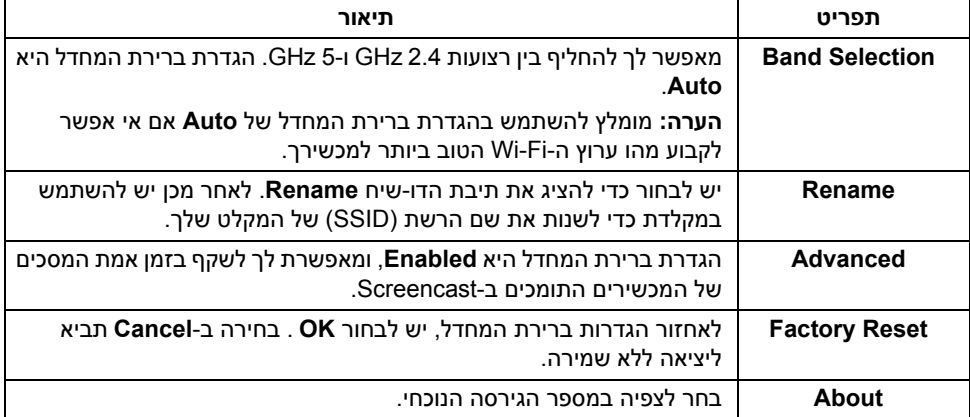

# **חיבור התצוגה באמצעות Screencast או Mirror Screen**

<span id="page-16-0"></span>כדי לחבר את המקלט באופן אלחוטי למחשב, יש ללחוץ על הקישור להלן של מערכת ההפעלה (OS ( שבשימושך כדי לצפות בפרטים נוספים.

- 10 R שימוש ב- [Windows](#page-16-1)
- 8.1 R שימוש ב- [Windows](#page-20-0)
- [7](#page-24-0) (נתמכת על ידי אפליקציית Monitor Wireless Dell ® (שימוש ב- Windows

כדי לחבר את המקלט למכשיר Andriod, אפשר להשתמש בתפריט ההגדרות של המכשיר או באפליקצייתMonitor Wireless Dell, שהורדת מהחנות Play Google. לחץ על הקישור להלן כדי לצפות בפרטים נוספים.

- •שימוש בהגדרות בטלפון חכם ™Android™
- שימוש באפליקציית Dell Wireless Monitor בטלפון חכם Madroid™

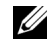

**הערה:** יתכן שהסביבה של המקלט והמחשב תשפיע על שידור אות ותסכן את עוצמת האות. יש להימנע מלהניח עצמים בין המקלט והמכשיר המחבר שעלולים להפריע עם התפעול האלחוטי הרגיל.

# **10 R שימוש ב- Windows**

<span id="page-16-1"></span>**הערה:** התרשימים להלן מיועדים לסימוכין בלבד, ויתכן שיהיו שונים ממסך המחשב שברשותך, **U** בהסתמך על ההגדרות, הגירסה, והשפה של מערכת התפעול.

#### **חיבור למכשיר**

**1** בחר **התחבר** ממרכז הפעולות.

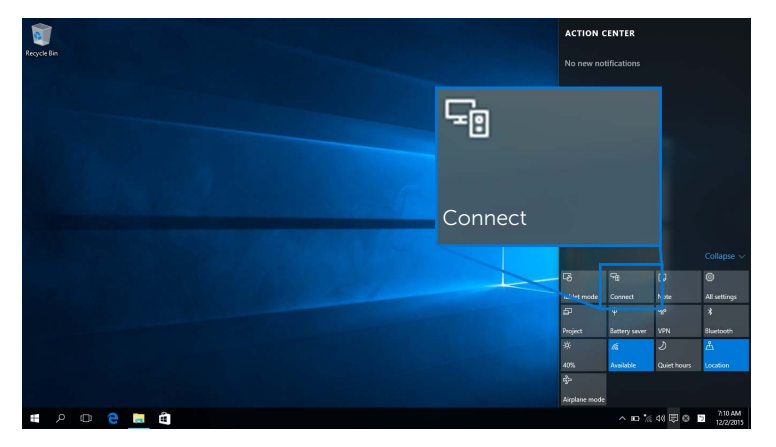

**2** בחר בשם ה-SSID כפי שהוא מוצג מהרשימה בתצוגה שלך.

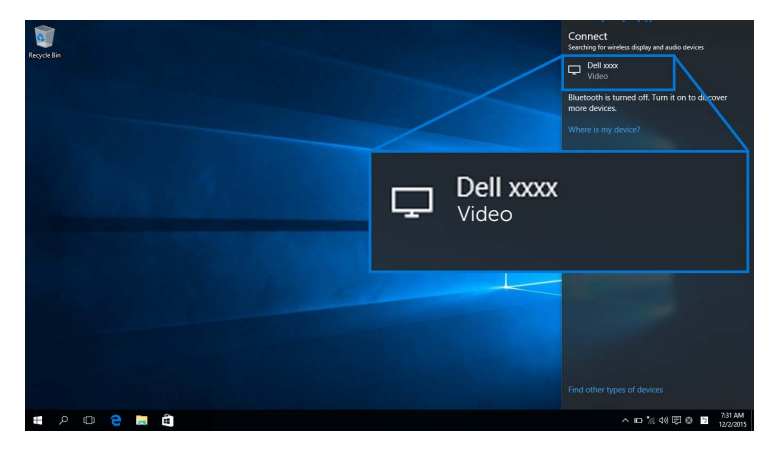

**3** כשמוצג קוד PIN בעל 8 ספרות, יש להכניס בהתאם את קוד ה-PIN למכשירך. לאחר שהתקבל החיבור, מכשירך יתחיל להקרין תמונות לתצוגה.

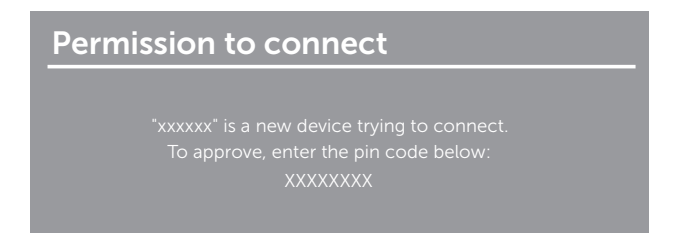

**הערה:** כדי לשלוט בתמונות המוקרנות עם מקלדת ועכבר המחוברים לתצוגה, יש לבחור **אפשר קלט ממקלדת או מעכבר המקושרים לתצוגה זו**.

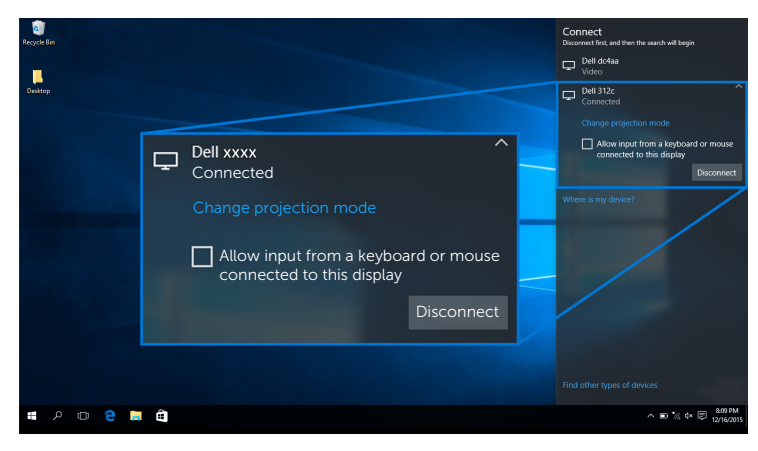

U1

#### **שינוי מצב ההקרנה**

**1** בחר **לשקף** ממרכז הפעולות.

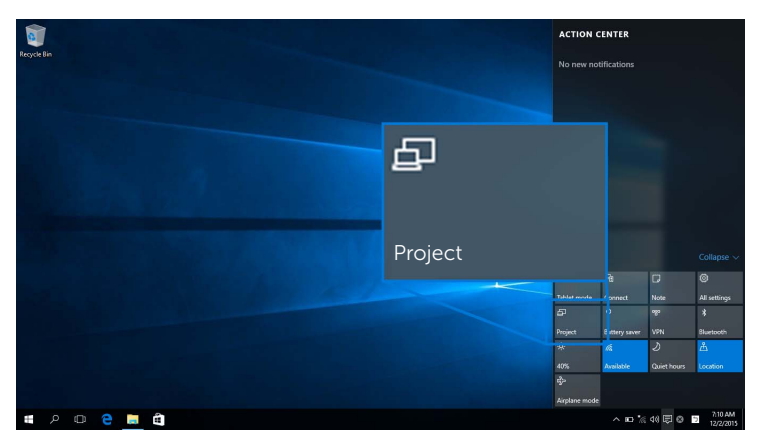

**2** בחר במצב ההקרנה.

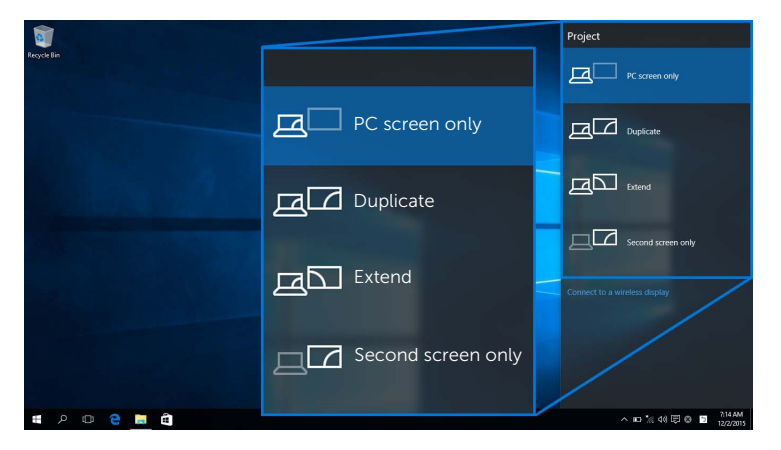

#### **ניתוק ממכשיר**

**1** בחר **התחבר** ממרכז הפעולות.

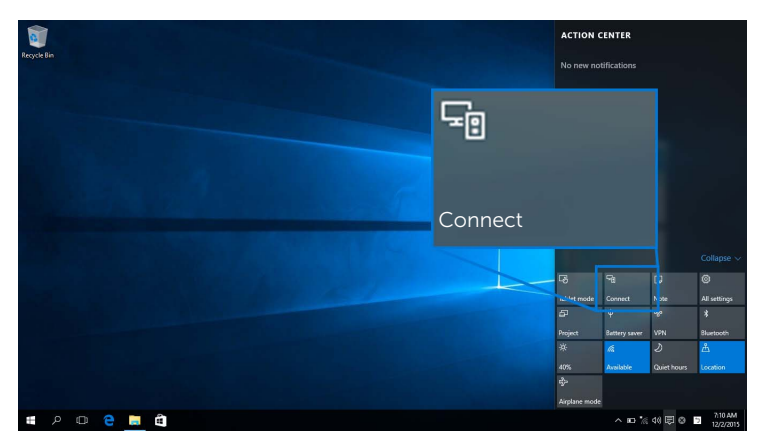

**2** בחר **נתק** ומכשירך יפסיק להקרין תמונות לתצוגה.

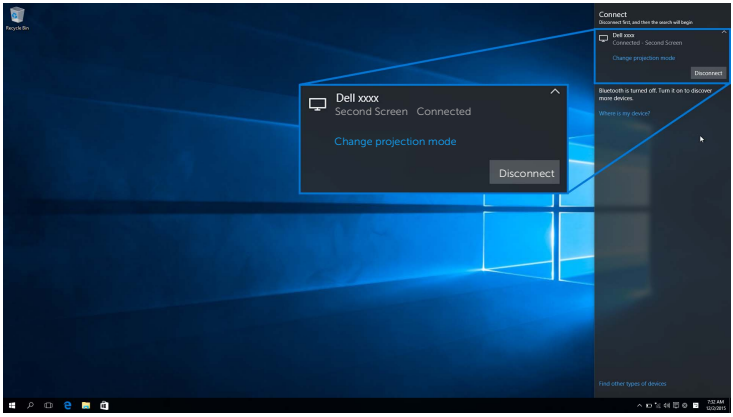

# **8.1 R שימוש ב- Windows**

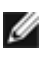

<span id="page-20-0"></span>**הערה:** התרשימים להלן מיועדים לסימוכין בלבד, ויתכן שיהיו שונים ממסך המחשב שברשותך, בהסתמך על ההגדרות, הגירסה, והשפה של מערכת ההפעלה.

#### **חיבור למכשיר**

**1** בחר **מכשירים** מסרגל הצ'ארמס.

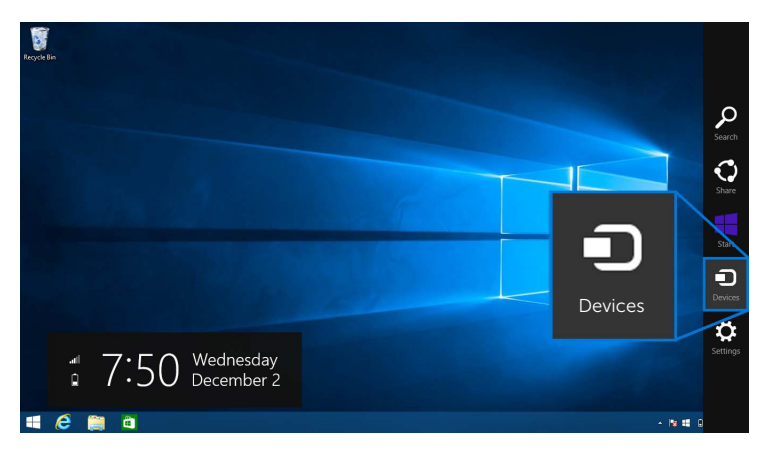

**2** בחר **לשקף** מהתפריט **מכשירים**.

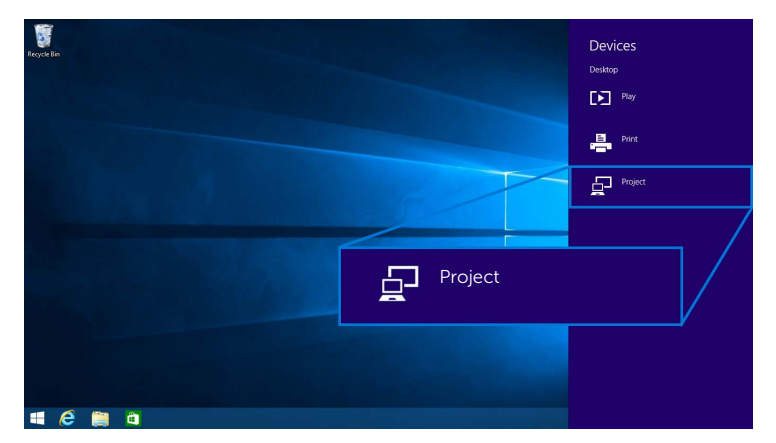

**3** בחר **הוסף צג אלחוטי** מהתפריט **לשקף**.

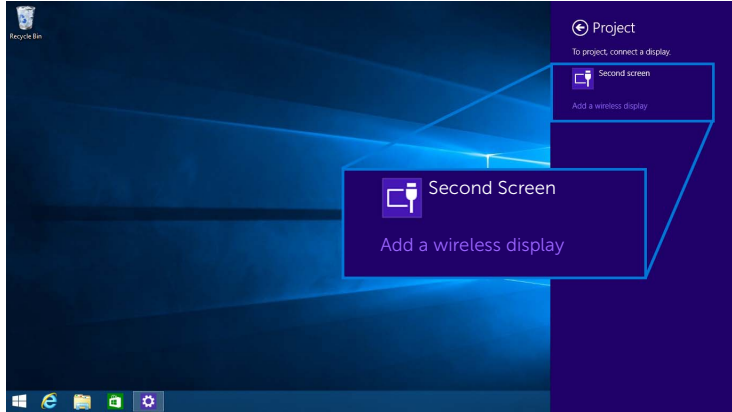

**4** כשמוצג קוד PIN בעל 8 ספרות, יש להכניס בהתאם את קוד ה-PIN למכשירך. לאחר שהתקבל החיבור, מכשירך יתחיל להקרין תמונות לתצוגה.

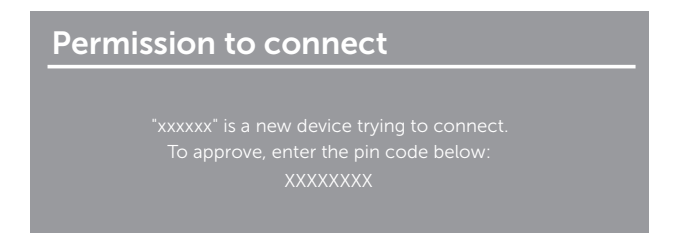

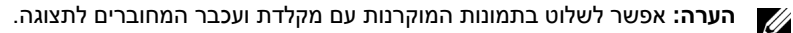

#### **שינוי מצב ההקרנה**

**1** בחר **מכשירים** מסרגל הצ'ארמס.

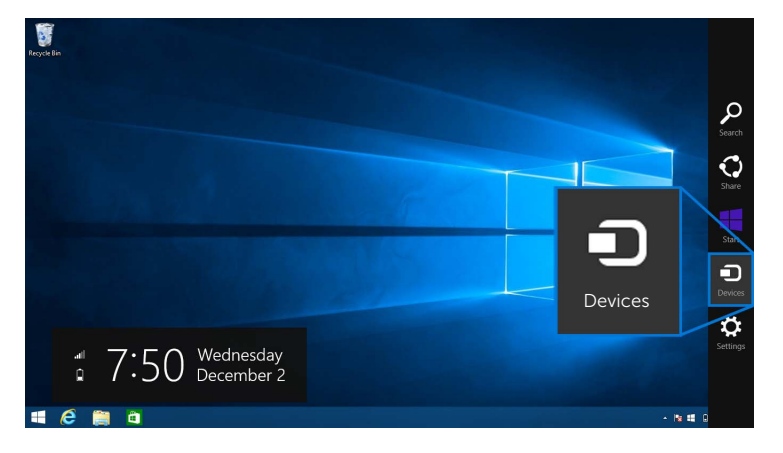

### **2** בחר **לשקף** מהתפריט **מכשירים**.

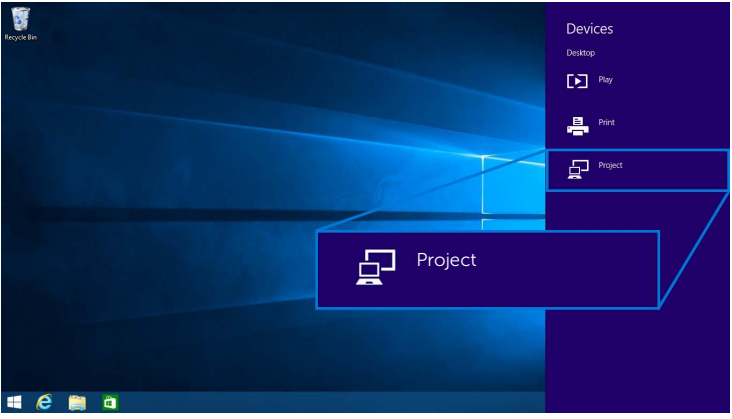

**3** בחר במצב ההקרנה.

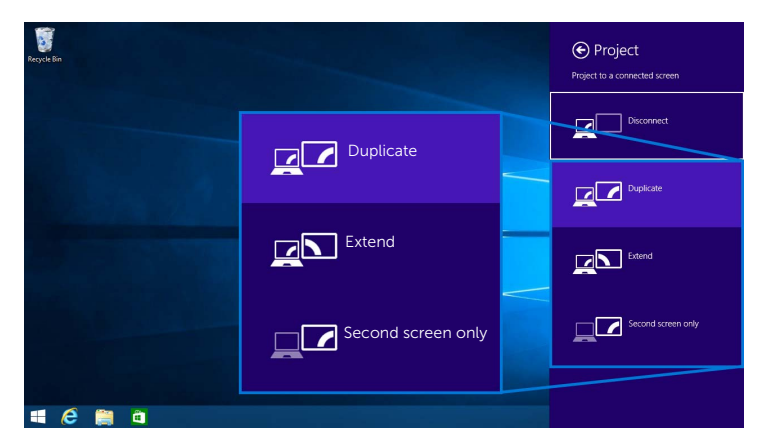

**1** בחר **מכשירים** מסרגל הצ'ארמס.

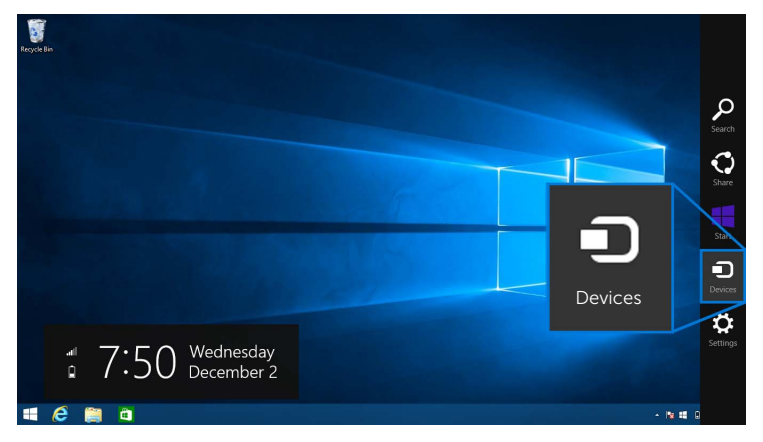

**2** בחר **לשקף** מהתפריט **מכשירים**.

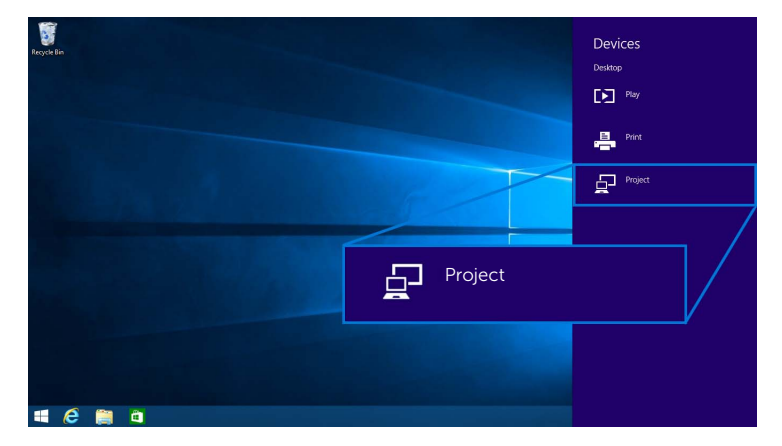

**3** בחר **נתק** ומכשירך יפסיק להקרין תמונות לתצוגה.

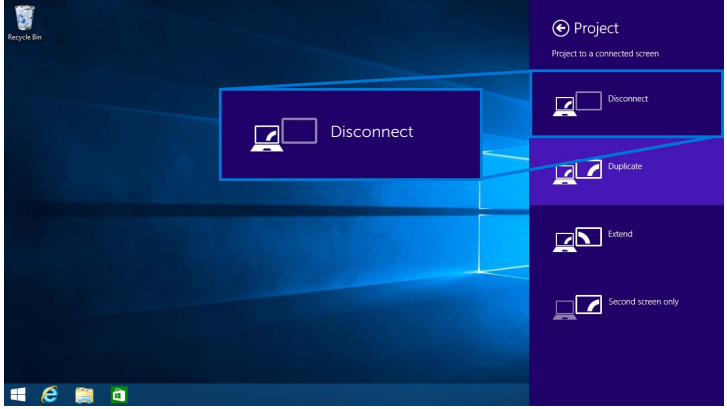

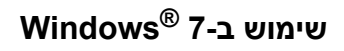

<span id="page-24-0"></span>**הערה:** יש להוריד את תוכנת Monitor Wireless Dell טרם ביצוע חיבור אלחוטי למקלט האלחוטי.

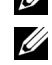

**הערה:** התרשימים להלן מיועדים לסימוכין בלבד, ויתכן שיהיו שונים ממסך המחשב שברשותך, בהסתמך על ההגדרות, הגירסה, והשפה של מערכת התפעול.

#### **חיבור למכשיר**

**1** הפעל את תוכנת Monitor Wireless Dell והיא תחפש אוטומטית אחר מכשירים זמינים.

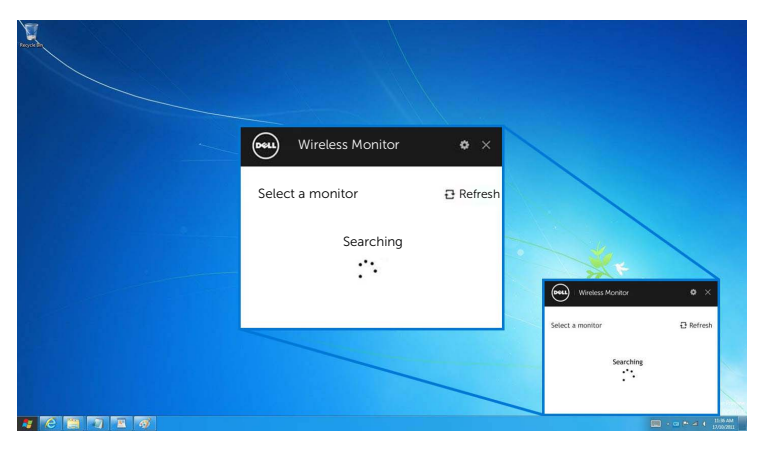

**2** כשמופיע ברשימה שם ה-SSID כפי שמופיע בתצוגה, יש ללחוץ על **התחבר**.

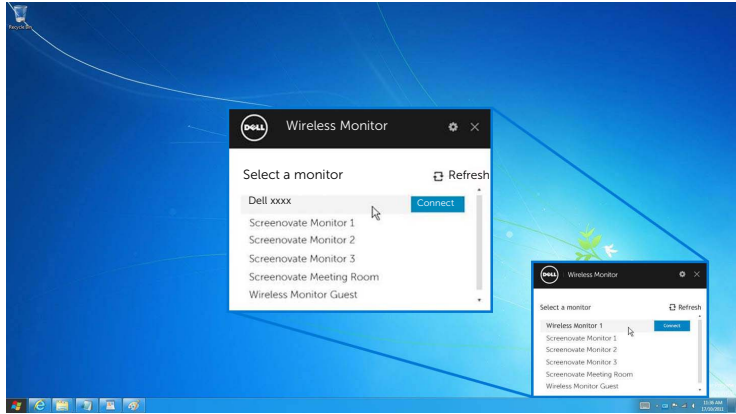

**3** כשמוצג קוד PIN בעל 8 ספרות, יש להכניס בהתאם את קוד ה-PIN למכשירך. לאחר שהתקבל החיבור, מכשירך יתחיל להקרין תמונות לתצוגה.

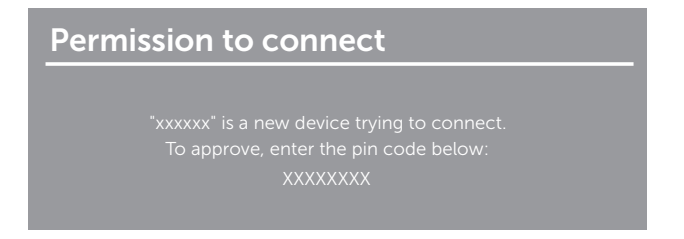

#### **שינוי מצב ההקרנה**

- **1** לחץ על תוכנת Monitor Wireless Dell.
	- **2** בחר במצב ההקרנה.

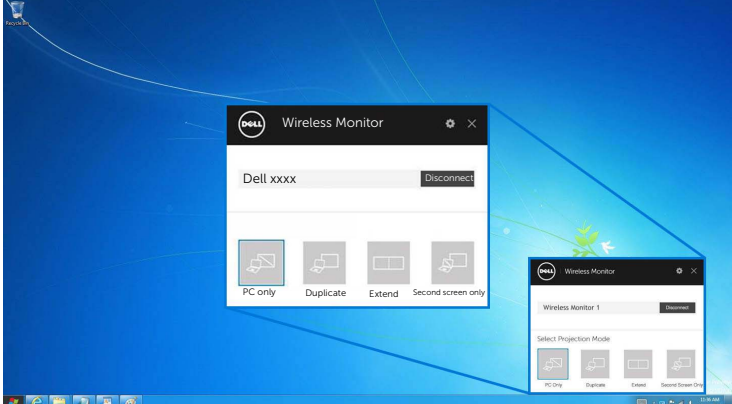

#### **ניתוק ממכשיר**

- **1** לחץ על תוכנת Monitor Wireless Dell.
- **2** לחץ על **נתק** ומכשירך יפסיק להקרין תמונות לתצוגה.

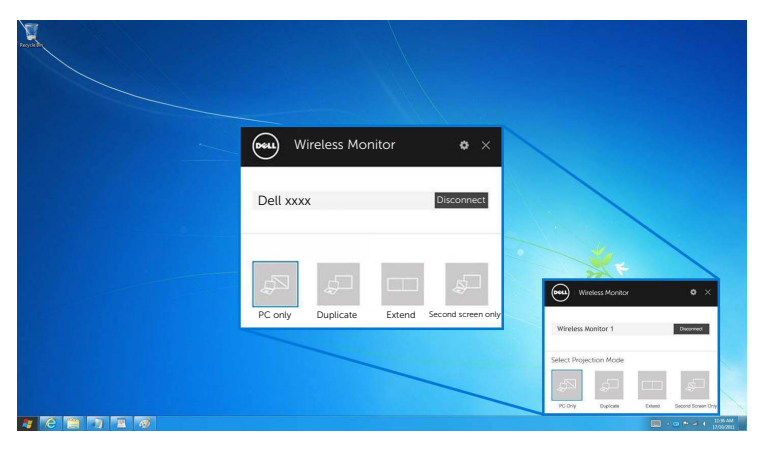

### **שימוש בהגדרות בטלפון חכם TMAndroid**

### **השתמש ב'הגדרות' כדי לחבר למכשיר.**

- **1** פתח את תפריט ה'הגדרות' במכשירך.
- <span id="page-26-0"></span>**2** הקש על **Display**, ולאחר מכן הקש על **Mirroring Screen**) תלוי ביצרנית מכשירך, יתכן שהשם יהיה שונה).
	- **3** הקש על **Cast**.
	- **4** הקש על הסמל **Menu**, ולאחר מכן בחר **Enable** תצוגה אלחוטית.
	- **5** כשמוצג קוד PIN בעל 8 ספרות, יש להכניס בהתאם את קוד ה-PIN למכשירך. לאחר שהתקבל החיבור, מכשירך יתחיל להקרין תמונות לתצוגה.

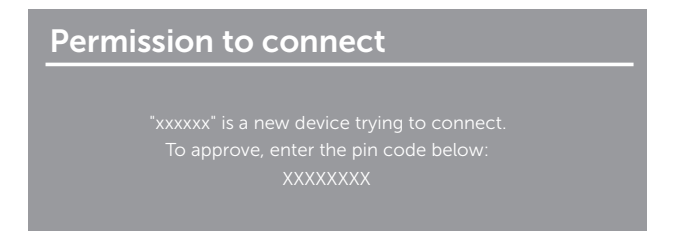

כדי להפסיק להקרין תמונות לתצוגה, יש להחליק כלפי מטה עם שתי אצבעות על צל ההודעה מראש המסך ולגעת ב-**Disconnect**.

# <span id="page-27-0"></span>**שימוש באפליקציית Monitor Wireless Dell בטלפון חכם TMAndroid**

#### **חיבור למכשיר**

**1** הפעל את חיבור Fi-Wi ו-Bluetooth במכשיר ה-Android.

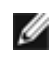

**הערה:** אם ה-Bluetooth במכשיר ה-Android מופעל לפני שמבוצע החיבור, תוכל לשלוט במסך המשודר עם מקלדת או עכבר המחוברים לתצוגה לאחר שבוצע חיבור.

**2** הקש כדי להפעיל את אפליקציית **Monitor Wireless Dell** במכשיר Android שלך.

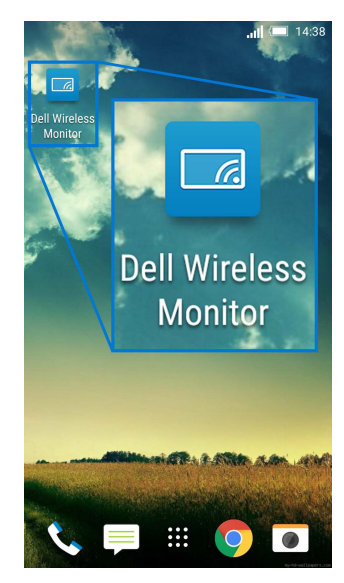

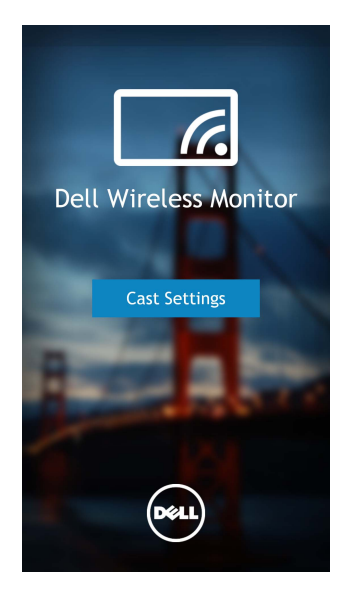

**4** הקש על שם ה-SSID כפי שמוצג בתצוגה שלך.

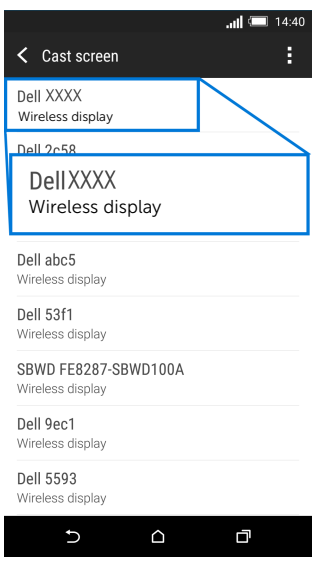

**5** כשמוצג קוד PIN בעל 8 ספרות, יש להכניס בהתאם את קוד ה-PIN למכשירך. לאחר שהתקבל החיבור, מכשירך יתחיל להקרין תמונות לתצוגה.

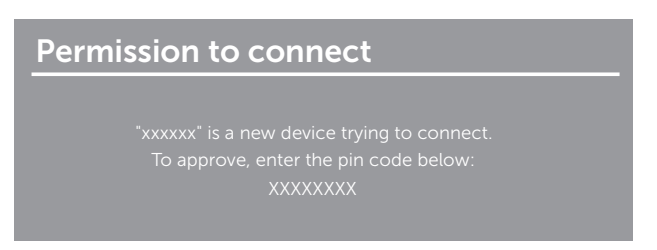

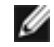

**הערה:** אם הגדרות מכשירך שונות מאלו המוצגות לעיל, נא לעיין במדריך של מכשירך להוראות חיבור **Cast Screen** 

#### **ניתוק ממכשיר**

**1** הקש כדי להפעיל את אפליקציית **Monitor Wireless Dell** במכשיר Android שלך.

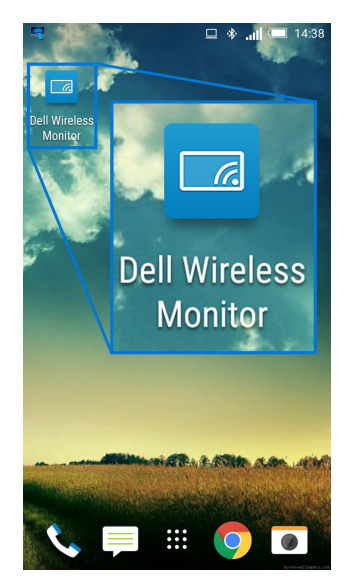

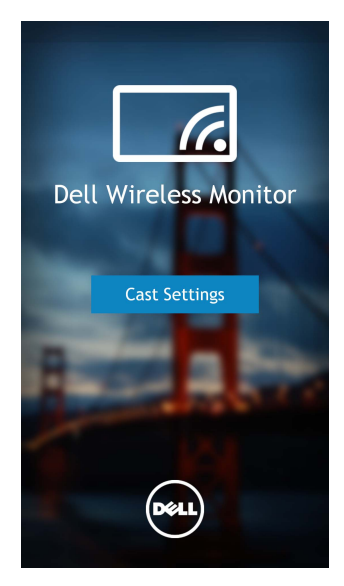

**3** הקש על שם התצוגה שמופיע כ-**Connected**.

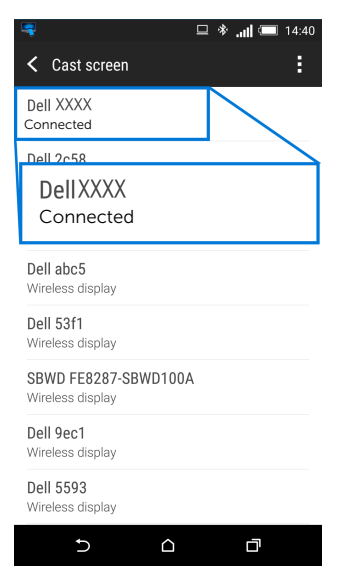

**4** לחץ על **DISCONNECT** ומכשיר ה-Android יפסיק להקרין תמונות לתצוגה.

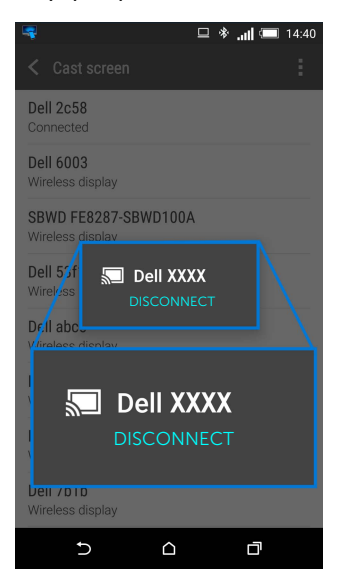

**הערה:** כדי לבדוק אם יש תמיכה במכשירך, נא לבקר באתר התמיכה של Dell: Ø **wirelessmonitors/com.dell.www** או לעיין במדריך מכשירך או לפנות ליצרנית מכשירך כדי לברר אם הוא נתמך.

### **עדכון תוכנת המקלט האלחוטי**

עם תכונת השדרוג ל-OTA) דרך האוויר), אפשר לשדרג את Monitor Wireless Dell לגירסה העדכנית ביותר.

נא לוודא שהבאים מותקנים ומוכנים:

- שלך. RWindows **1** התקן את אפליקציית Monitor Wireless Dell במערכת
	- לאינטרנט. RWindows **2** חבר את מערכת
	- לתצוגה לקבלת תצוגה אלחוטית. RWindows **3** חבר את מערכת

אפליקציית Monitor Wireless Dell תבדוק אם יש עדכונים לגירסה. לחץ על **Accept** כדי לבצע הורדה והתקנה. העדכון יבוצע ברקע.

### **חיבור המקלדת והעכבר**

ה-Monitor Wireless Dell מאפשר למשתמש לשלוט במכשיר ממקלדת ועכבר המחוברים לתצוגה.

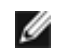

**הערה:** יש לוודא שתוכנת Monitor Wireless Dell הותקנה טרם שימוש במקלדת או בעכבר כדי לשלוט במחשב או במכשיר Android.

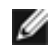

**הערה:** הפונקציה תומכת רק במקלדת ועכבר סטנדרטים.

- **1** יש לחבר את המקלדת או את העכבר ליציאת downstream USB של התצוגה.
- **2** לאחר מכן, אפשר להשתמש במקלדת או בעכבר כדי לשלוט במסך הבית, במחשב או במכשיר ה- Android.

<span id="page-33-0"></span>**אזהרה: לפני שתתחיל בהליך כלשהו מסעיף זה, יש למלא אחר הוראות [בטיחות](#page-34-4).**

# **בעיות ספציפיות של המוצר**

<span id="page-33-1"></span>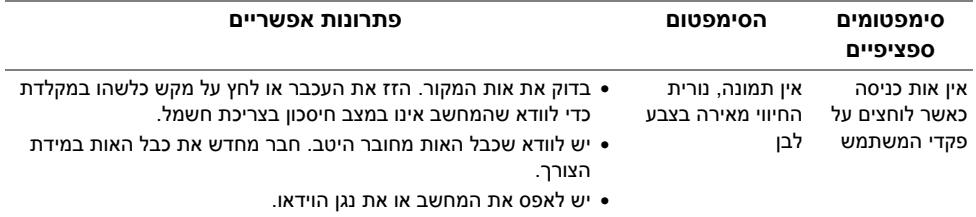

# **בעיות ספציפיות בממשק Bus Serial Universal) USB(**

<span id="page-33-2"></span>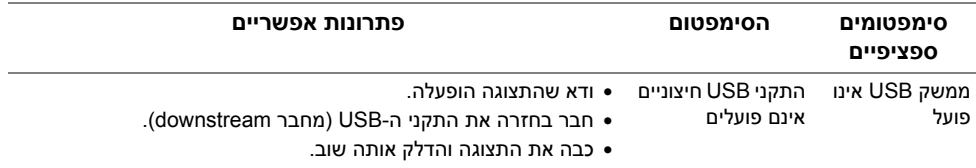

<span id="page-34-4"></span>**אזהרה: הוראות בטיחות**

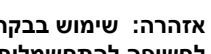

<span id="page-34-1"></span><span id="page-34-0"></span>**אזהרה: שימוש בבקרים, בהתאמות או בנהלים שאינם אלה שצוינו בתיעוד זה עלול לגרום לחשיפה להתחשמלות, לסכנות חשמליות ו/או לסכנות מכניות.**

לקבלת מידע על הוראות בטיחות, יש לעיין במידע אודות בטיחות, סביבה ותקינה (SERI(.

# **הודעות FCC) ארה"ב בלבד) ומידע נוסף על תקנות**

ראו הודעות FCC ומידע נוסף על תקנות באתר אודות ציות לתקנות בכתובת www.dell.com/regulatory\_compliance

# **לפניה ל-Dell**

**מספר הטלפון עבור לקוחות בארה"ב הוא 800 -WWW-DELL) 800-999-3355(.**

<span id="page-34-3"></span>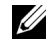

<span id="page-34-2"></span>**הערה:** אם אין ברשותך חיבור פעיל לאינטרנט, תוכל לאתר את הפרטים ליצירת קשר בחשבונית הרכישה, על הטופס המצורף לאריזה, על החשבון או בקטלוג המוצרים של Dell.

**Dell מציעה מספר אפשרויות למתן שירות ולתמיכה באינטרנט ובטלפון. הזמינות משתנה בהתאם לארץ ולמוצר, וייתכן ששירותים מסויימים לא יהיו זמינים באזורך.** 

- www.dell.com/support/monitors סיוע טכני מקוון
	- פנייה ל-Www.dell.com/contactdell Dell